## A sample course page

On the dashboard, if you click on the title of the course, you will be taken to the page for that course. Below we show TH502 as an example:

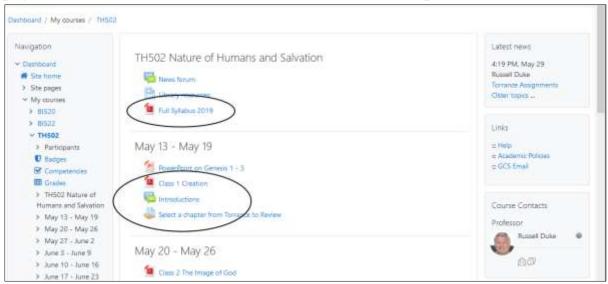

On the left side you can see a navigation panel. Since the course is organized by weeks, this offers a way to jump down to the specific week you want. In the center we have circled three types of course content:

- o The mostly red square is an icon for a PDF document. Most lectures are posted as PDF documents. In this case, we have circled the course syllabus, and below that, the first lecture ("class 1"). The syllabus is always important because it tells you what the course is designed to do, what your assignments are, and other details you may need for the course.
- o Just below class 1, we circled a blue-green icon that shows two overlapping comment boxes. This is the icon for a *forum* (what some websites call a threaded discussion). This is where students and faculty interact, discussing course content. Since GCS students are spread out in different time zones, we can't all be online at the same time. We therefore post our comments so others can read them at a later time.
- The circle also includes an icon that depicts a hand holding a paper. This is where you turn in an assignment. We'll cover the details of that later.